# **WEB SAYFASI GÜNCELLEME KILAVUZU**

**Hazırlayan: Gülay EREN**

**OCAK 2024**

# **İçindekiler**

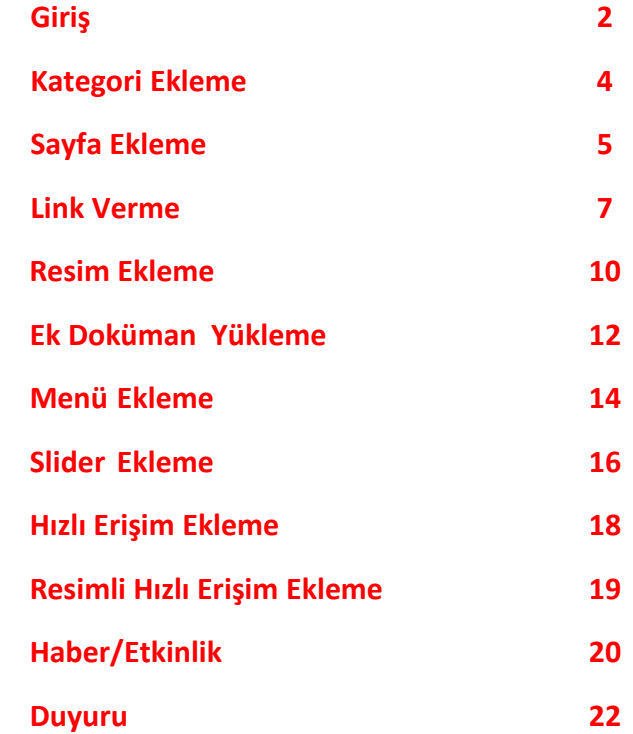

#### **Önemli Notlar**

- 1- Personel ve Yönetim sayfaları UBYS sisteminden otomatik çekilmektedir, üzerinde değişiklik yapmaya çalışmayın.
- 2- Sayfalar listesindeki "Sabit Sayfalar"a dokunmayın, SİLMEYİN.
- 3- Web sayfanızda hatalı gördüğünüz içerik ya da yapıları web sayfası yöneticisine [weboneri@ibu.edu.tr](mailto:weboneri@ibu.edu.tr) maili ile bildirin kendiniz çözmeye çalışmayın.
- 4- Yönetim paneline girişte kullandığınız tarayıcıyı 'gizli pencere' modunda çalıştırırsanız çerezler olmadığından daha sağlıklı çalışacaktır.

#### **Sisteme Giriş**

#### [https://ekampus.ibu.edu.tr](https://ekampus.ibu.edu.tr/)

Kullanıcı adı *kullanıcıadı*@ibu.edu.tr (eposta adresinizde @ simgesinden önceki kısım)

Şifre yönetici tarafından verilecektir.

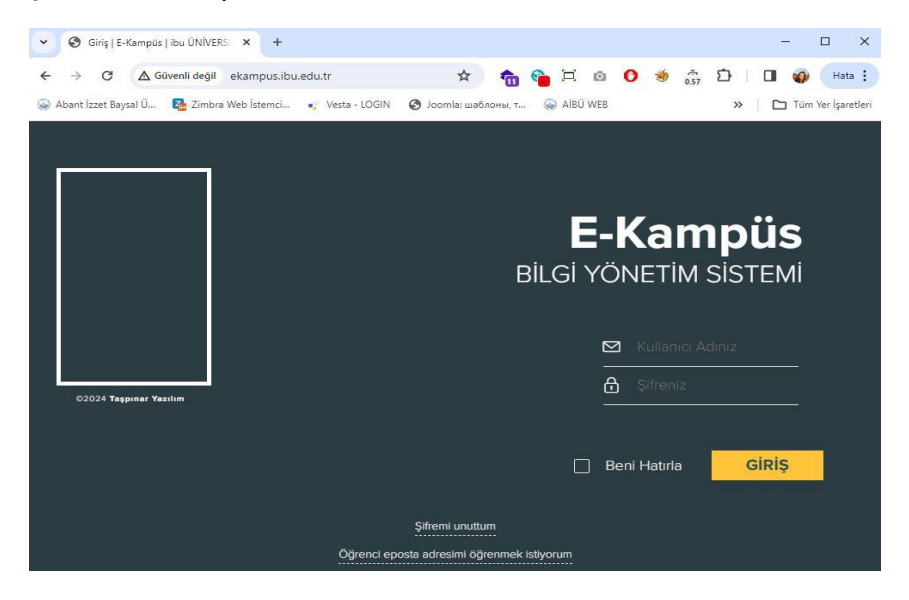

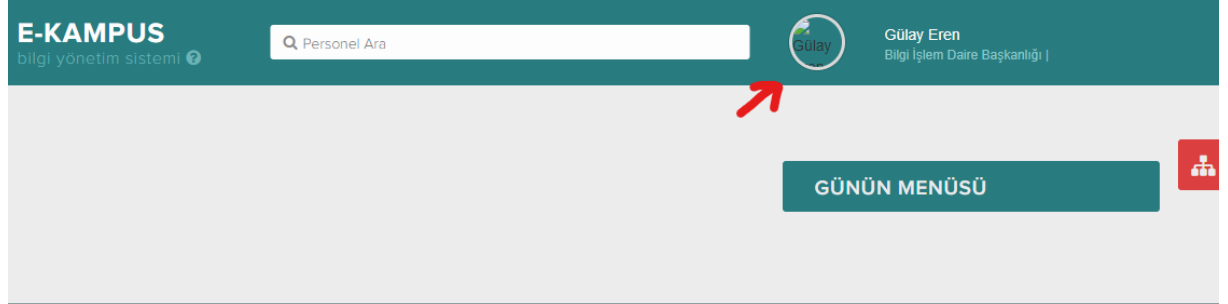

#### İlk girişte şifre değişikliği yapın.

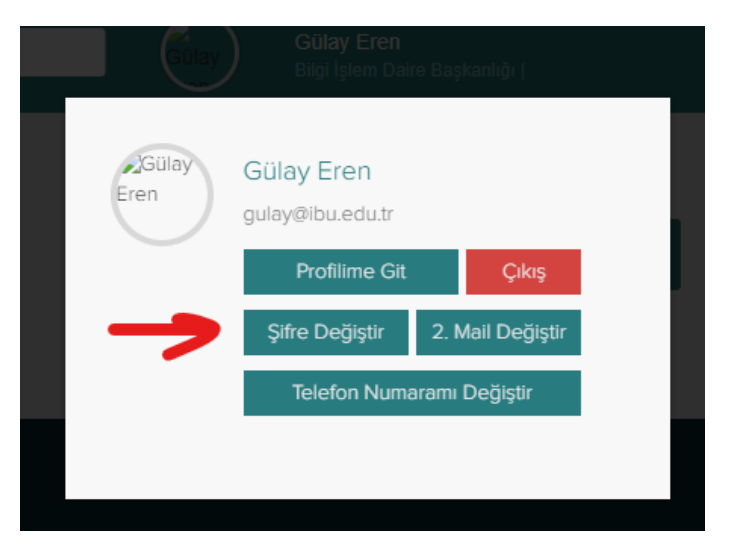

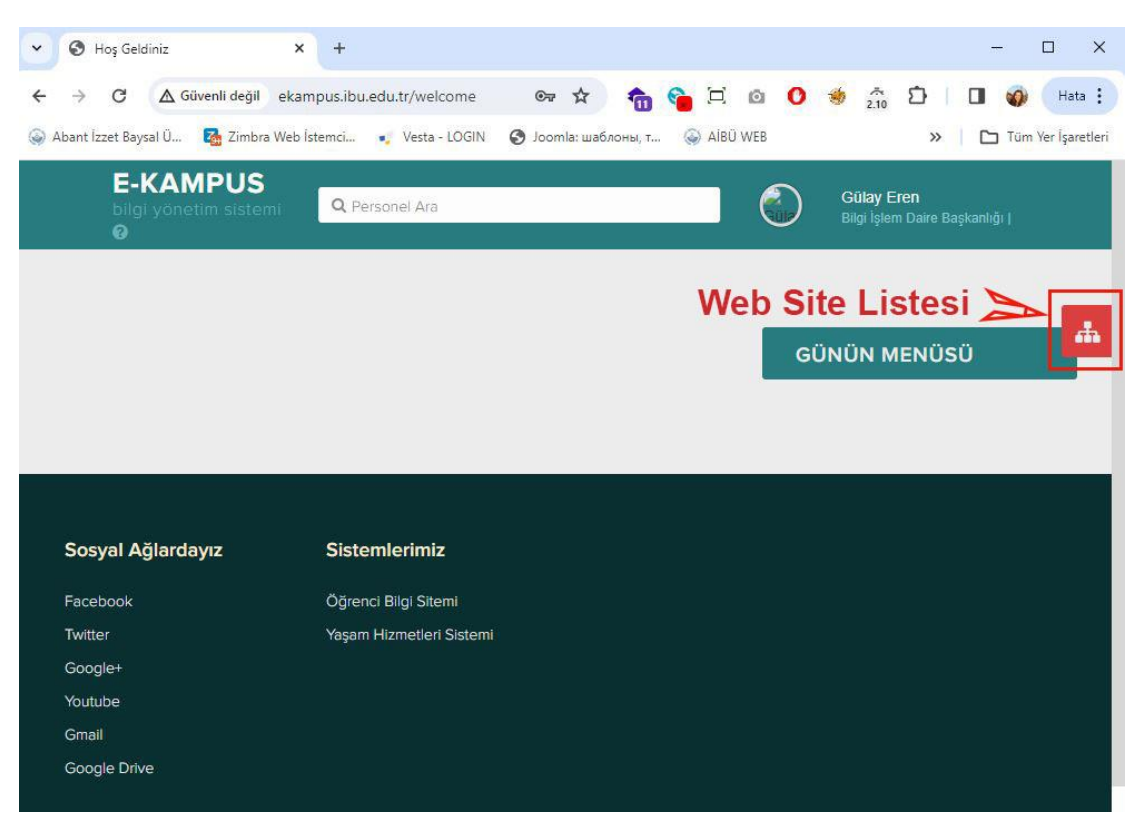

#### Yetkiniz olan web sayfalarını görüntülemek için kırmızı icona tıklayın

Yetkiniz olan web sayfalarından işlem yapacağınız sayfayı seçin.

| Hos Geldiniz                    | $\times$<br>$\Box$<br>$\times$<br>$+$                                                                                 |
|---------------------------------|----------------------------------------------------------------------------------------------------|
| △ Güvenli değil<br>G            | $\sum_{2.10}^{74}$<br>ekampus.ibu.edu.tr/welcome<br>Hata :<br>$\mathbb{G}_T$ $\uparrow$<br>О<br>□<br>û                |
| Abant Izzet Baysal Ü<br>$\odot$ | Zimbra Web Istemci<br>AIBÜ WEB<br>Tüm Yer İşaretleri<br>Vesta - LOGIN<br><b>•</b> Joomla: шаблоны, т<br>$\rightarrow$ |
| <b>E-KAMPUS</b>                 | Gulay Eren<br>Q Personel Ara<br>Bilgi Islam Daire Başkantığı                                                          |
|                                 | $\boldsymbol{\mathsf{x}}$<br>Site Yönetimi<br>DİS HEKİMLİĞİ FAKÜLTESİ                                                 |
|                                 | <b>EĞİTİM FAKÜLTESİ</b><br><b>E FEN EDEBIYAT FAKÜLTESİ</b>                                                            |
|                                 | Gerede Meslek Yüksekokulu                                                                                             |
|                                 | <b>SEREDE UYGULAMALI BİLİMLER FAKÜLTESİ</b>                                                                           |
| Sosyal Ağlardayız               | Sistemlerimiz<br><b>GÜZEL SANATLAR FAKÜLTESİ</b>                                                                      |
| Facebook                        | Öğrenci Bilgi Sitemi<br><b>E HUKUK FAKÜLTESİ</b>                                                                      |
|                                 |                                                                                                    |
| Twitter                         | Yasam Hizmetleri Sistemi<br><b>E İKTİSADİ ve İDARİ BİLİMLER FAKÜLTESİ</b>                                             |
| Google+                         | <b>LAHIYAT FAKÜLTESİ</b>                                                                                              |
| Youtube                         | <b>I ILETISIM FAKÜLTESI</b>                                                                                           |
| Gmail                           | Mehmet Tanrıkulu Sağlık Hizmetleri Meslek                                                                             |

# Yönetim Paneli anasayfası aşağıdaki şekilde görünür.

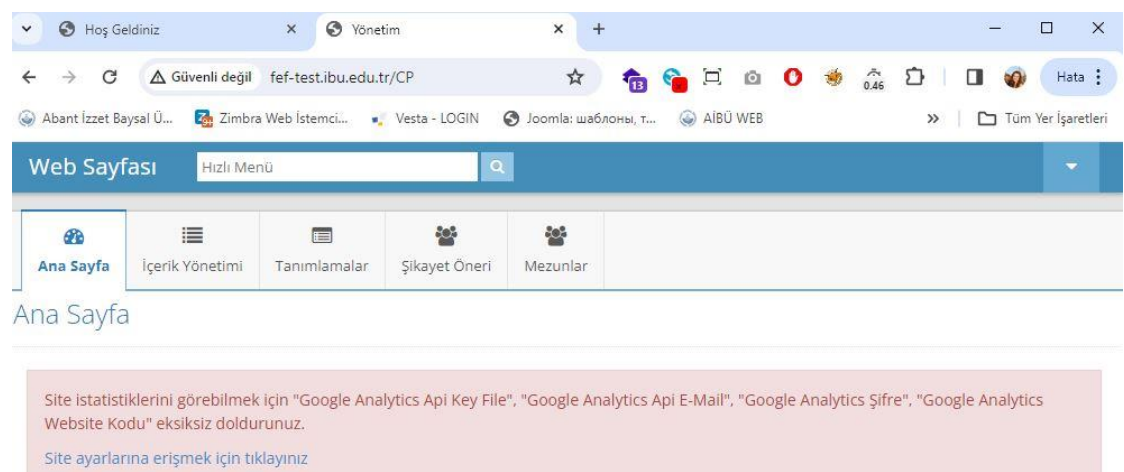

**ELASOFT YAZILIM © 2024** 

# **Kategori Ekleme ve Düzenleme**

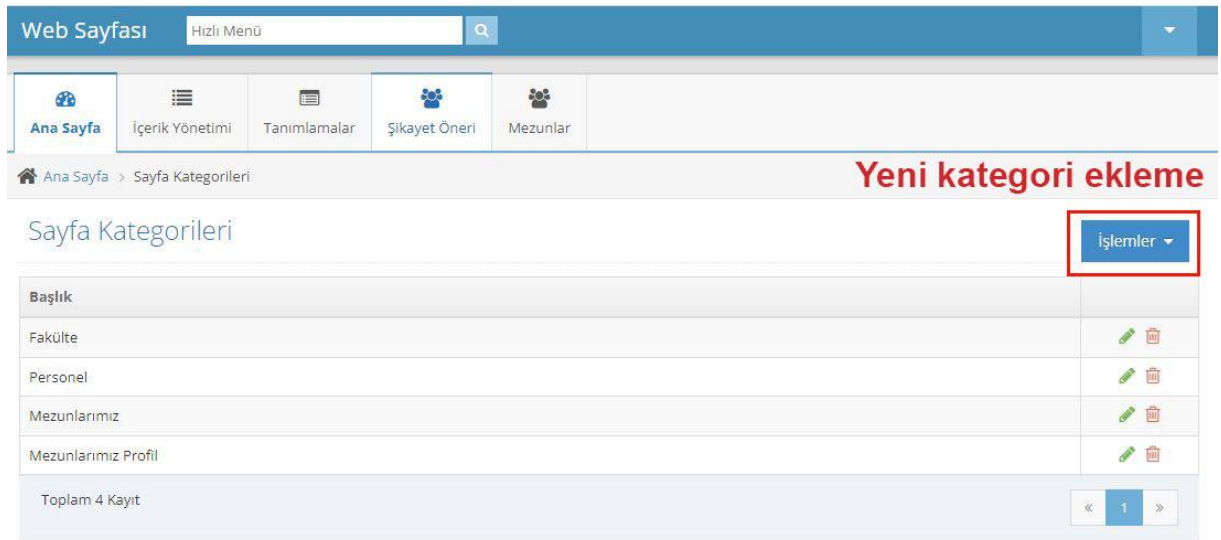

# Türkçe ve İngilizce Kategori Başlıkları Yazılır ve Kaydedilir.

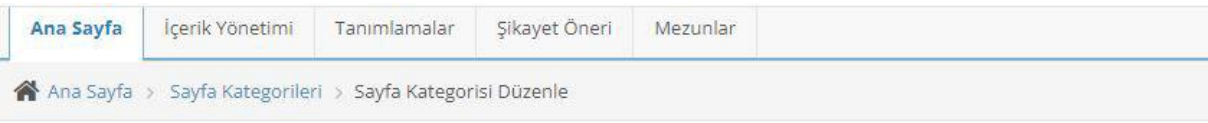

# Sayfa Kategorisi Düzenle

#### **Genel Bilgiler**

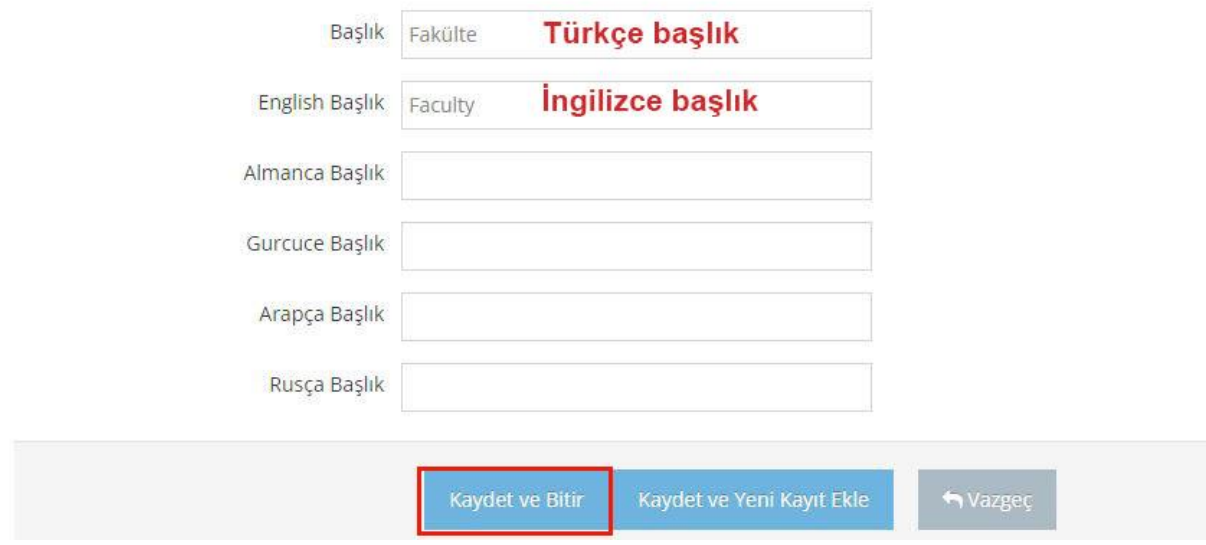

# **Sayfa Ekleme ve Düzenleme**

\*"İşlemler" düğmesine basarak yeni sayfa eklenir

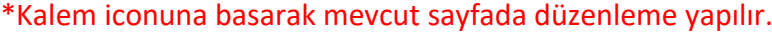

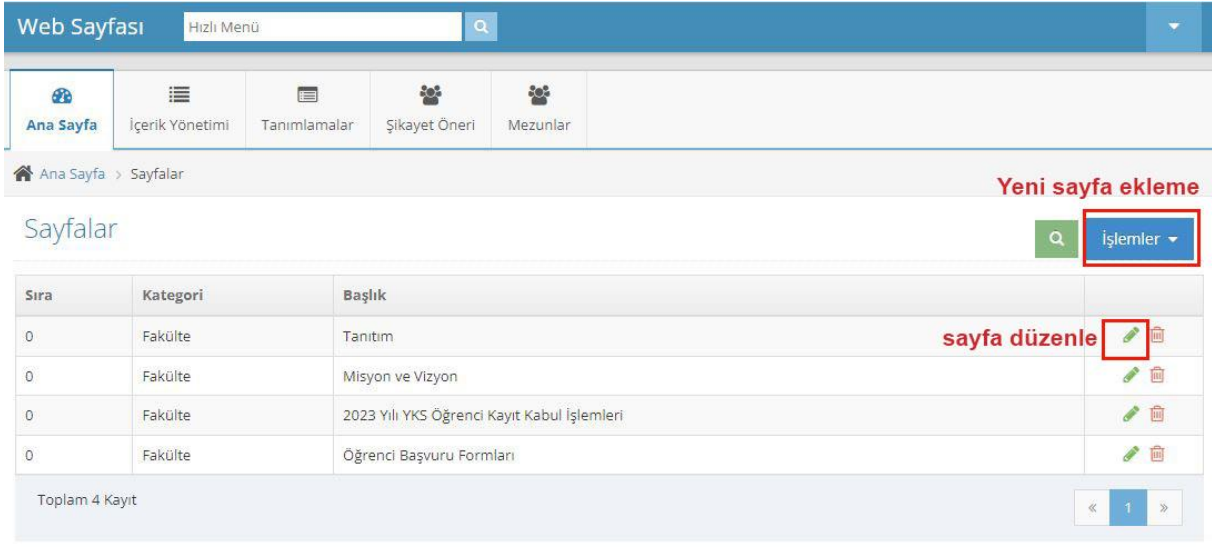

Sayfa ekleme

- \* Her sayfanın İngilizcesi "Genel Bilgiler English" tabına tıklayarak eklenir.
- \* Ek doküman yüklemek için "Ek Doküman" tabına tıklanır.

\* Fotoğraf galerisi yapmak için fotoğraf yükleme alanına tıklayıp bilgisayardaki fotoğraflar yüklenebilir.

\* Arama motorlarında üste çıkmak için "Seo Ayarları" alanları doldurulmalı.

\* Gerekli işlemler yapıldıktan sonra "Kaydet ve Bitir" ile çıkılır.

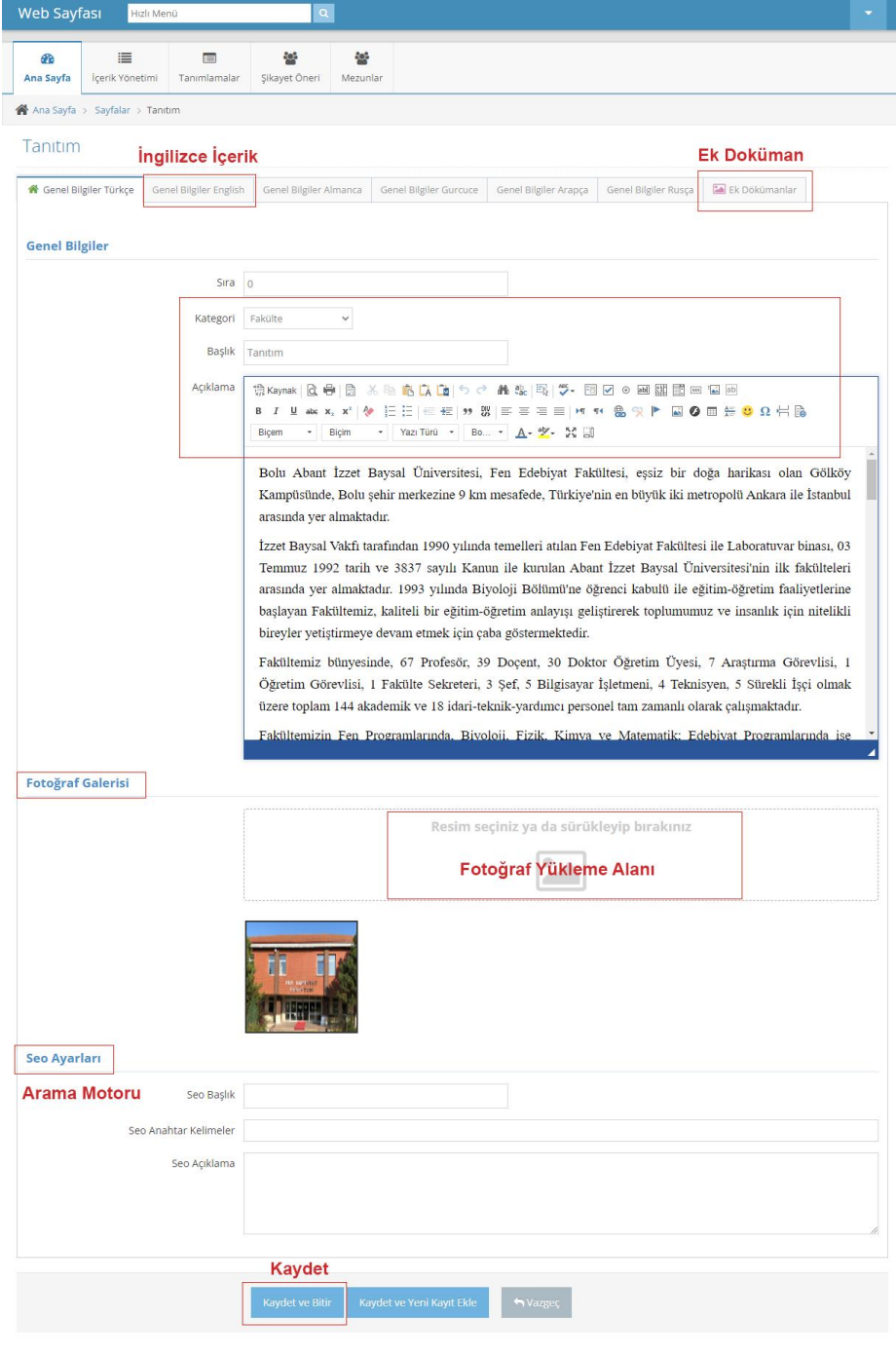

ELASOFT YAZILIM © 2024

 $\blacktriangle$ 

#### **İçeriğe Link Ekleme**

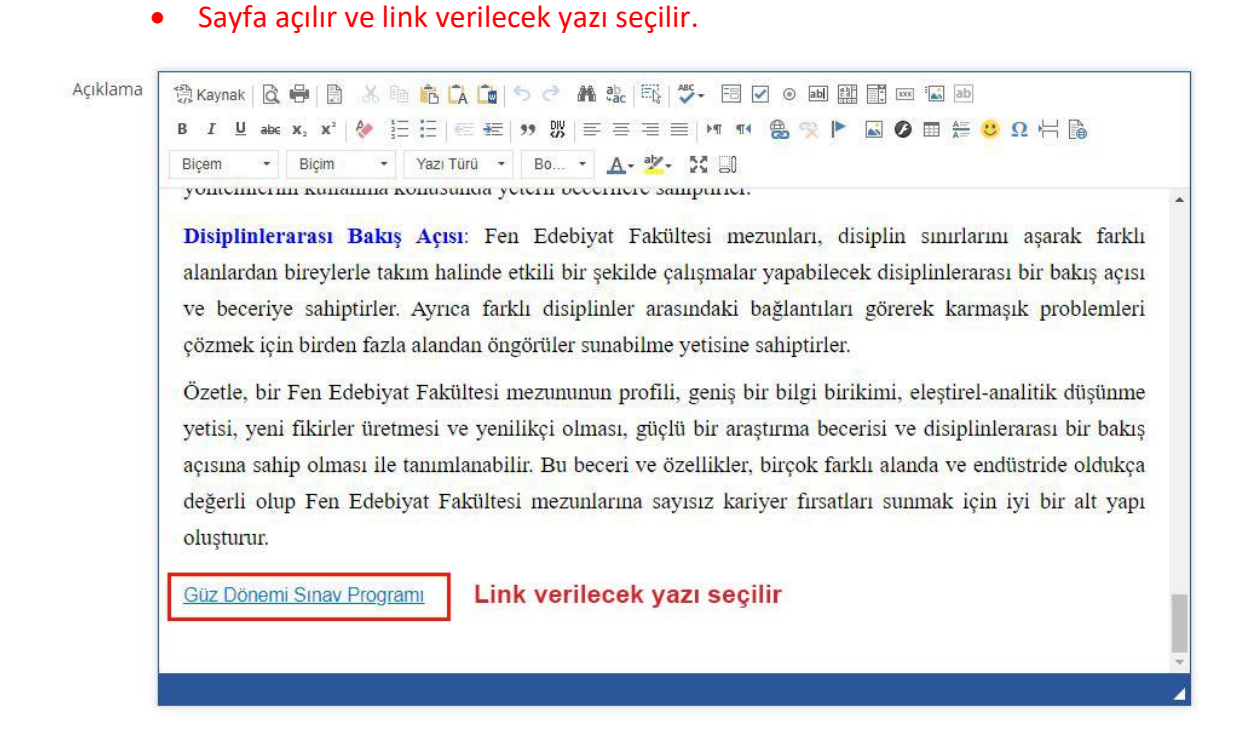

#### • Link vermek için link ikonu tıklanır.

#### Tanıtım

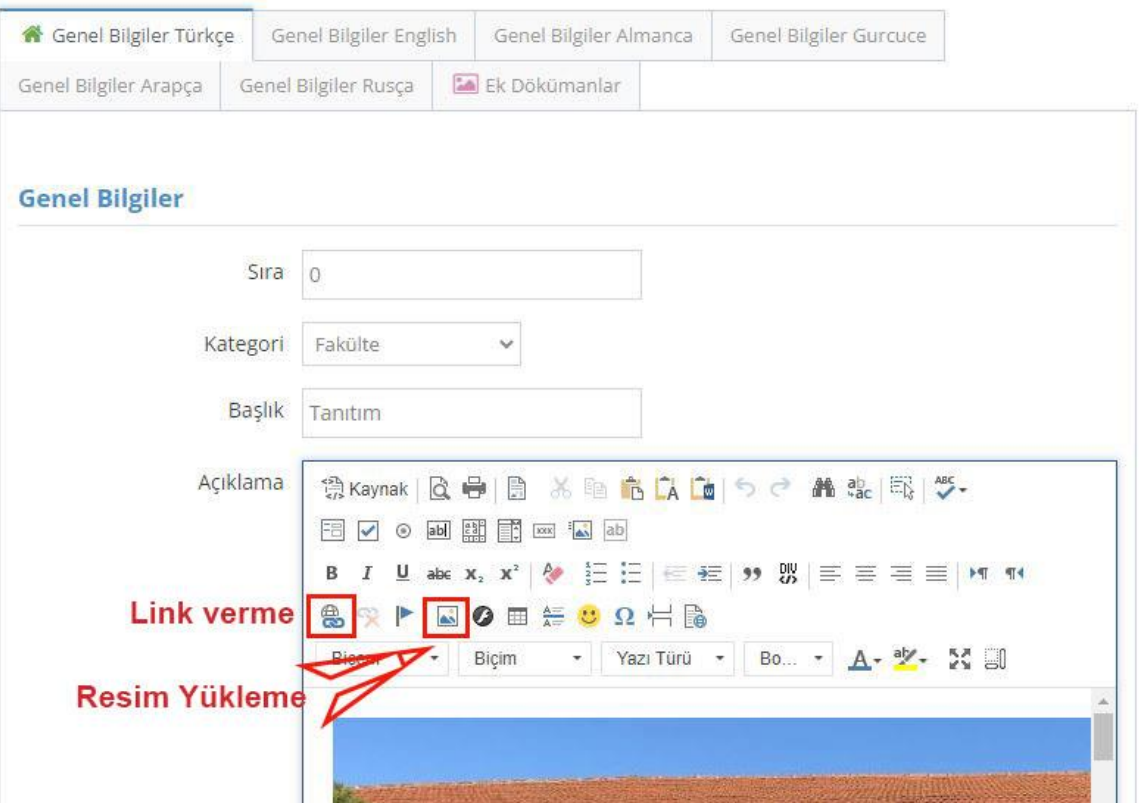

• Açılan pencerede link verilecek dosyayı yüklemek için "Sunucuya Gözat" tıklanır.

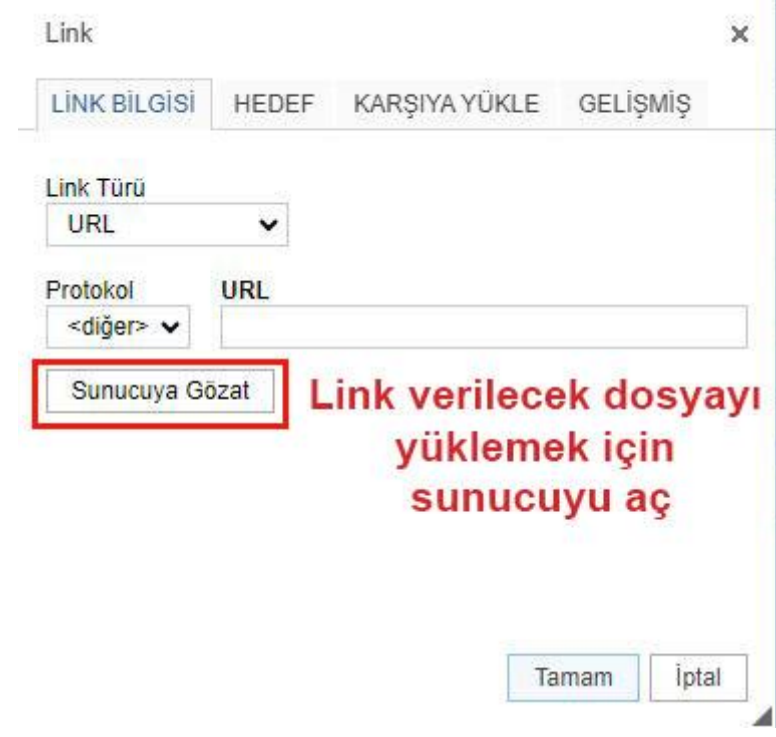

- Açılan pencerede web sayfamızın içinde yüklü olan klasör ve dosyaları görebiliriz.
- Gerekli ise "Klasör" düğmesine tıklayarak yeni klasör açabiliriz.
- Doğru klasörün içindeysek, dosya yüklemek için "Dosya Ekle" düğmesine tıklanır.

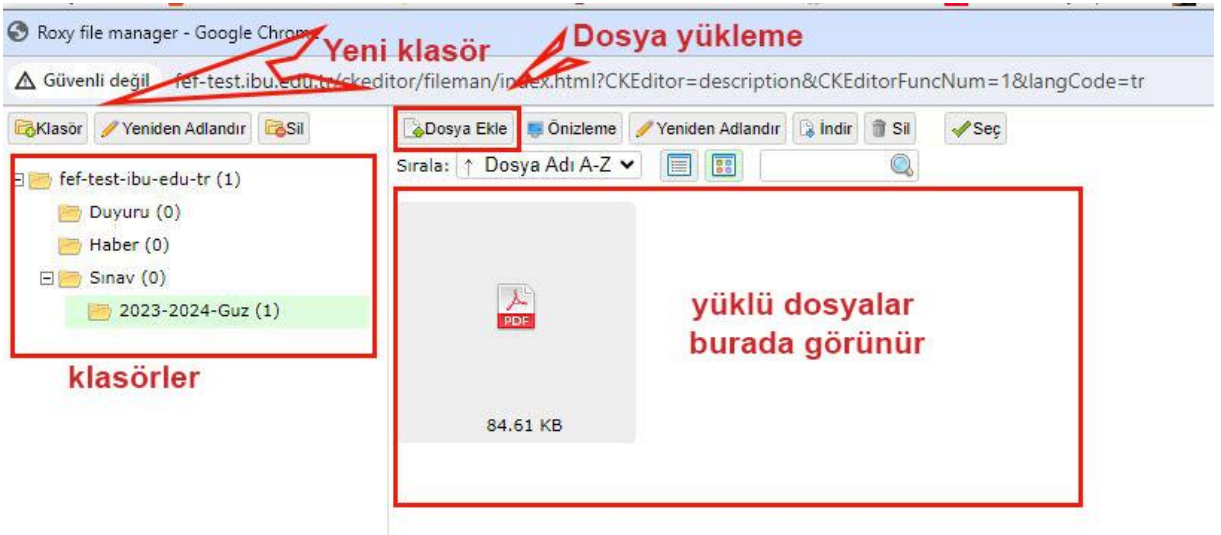

- Açılan pencerede "Dosyaları Seç" e tıklayarak bilgisayarımızdaki yüklemek istediğimiz dosyayı seçilir.
- Seçilen dosya orada görünür.
- "Yükle" ye tıklayarak dosya web sayfasına yüklenir.

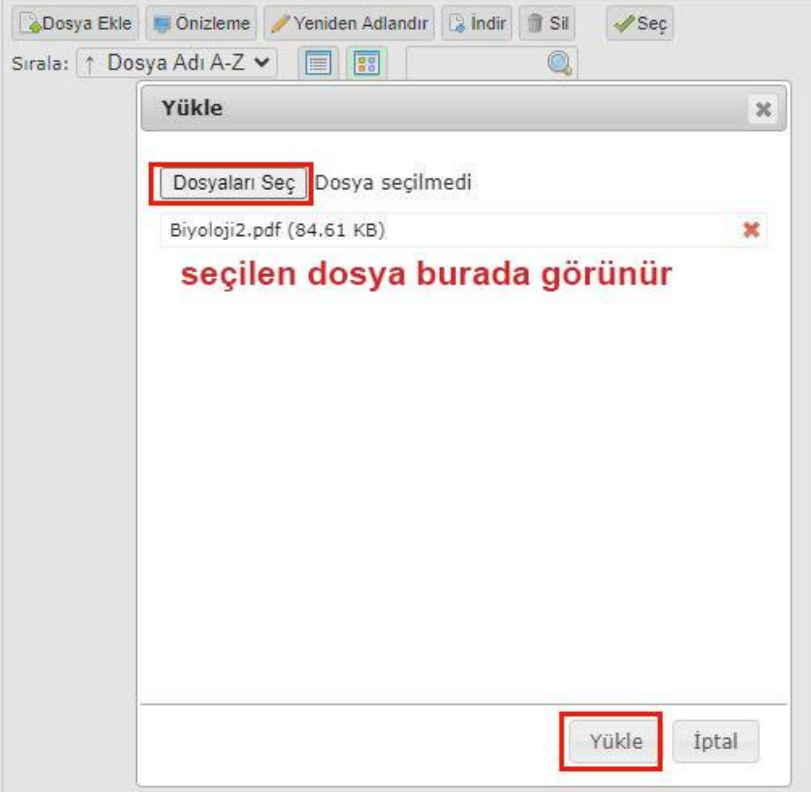

- Yüklenen dosyanın linki otomatik olarak oluşur.
- Oluşan dosya linkinin nerede açılması isteniyorsa "Hedef" e tıklayarak seçilir.

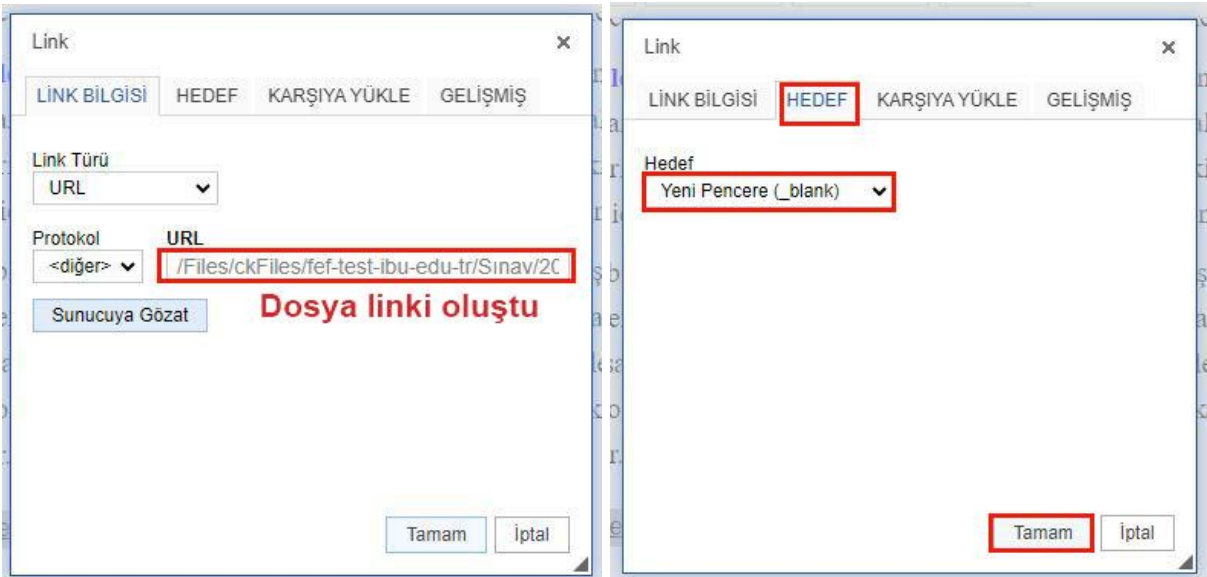

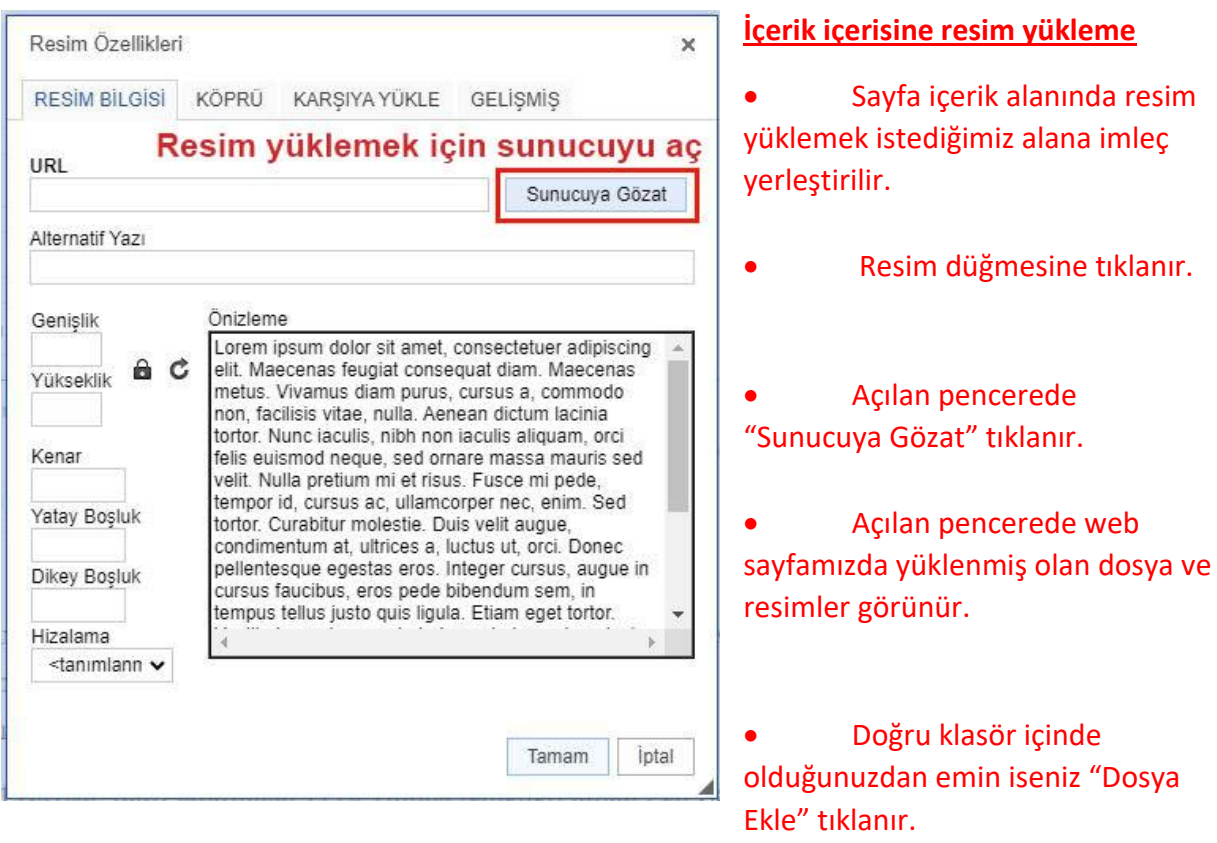

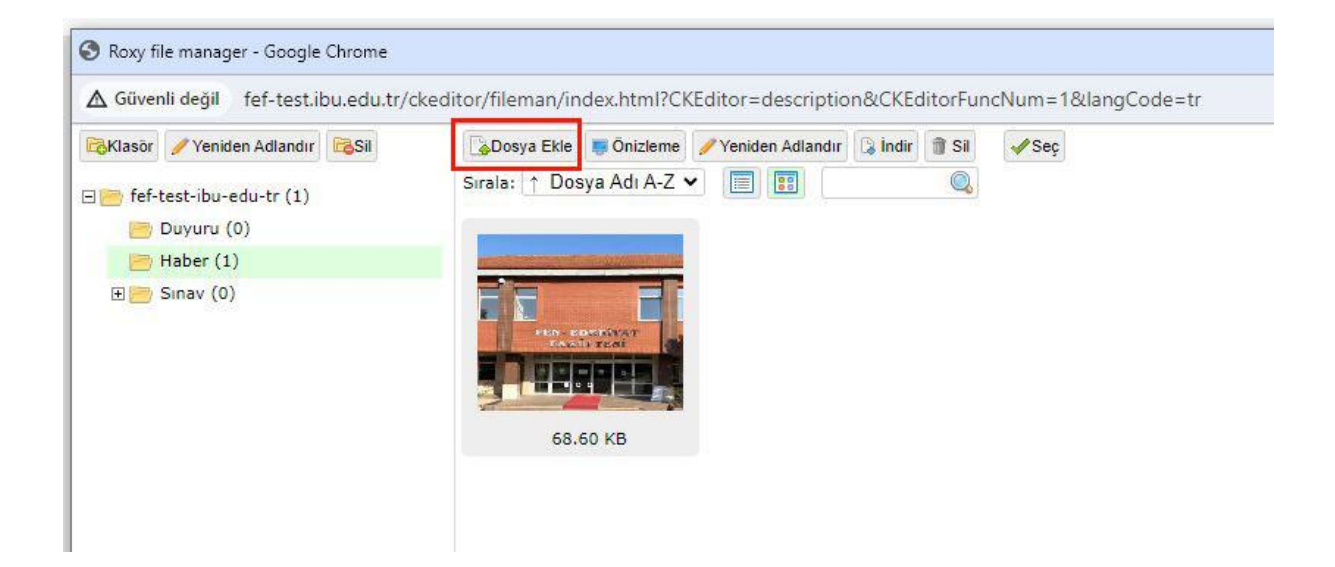

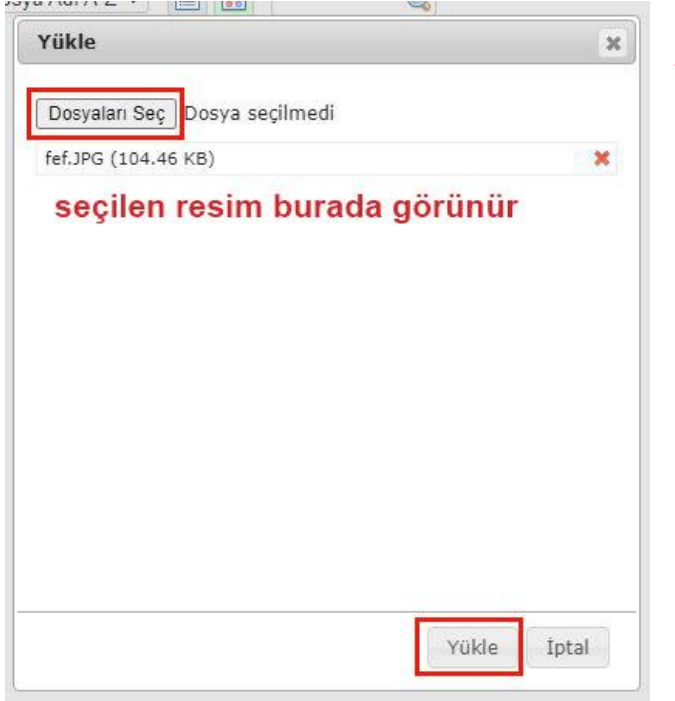

• Açılan pencere "Dosyaları Seç" tıklanır.

- Bilgisayarda bulunan resim seçilir.
- Seçilen resim pencerede görünür.
- "Yükle" tıklanarak resim web sayfasına yüklenir.

- Yüklenen resim pencerede görünür.
- Resim üstüne çift tıklanarak "Resim Özellikleri" penceresi açılır.

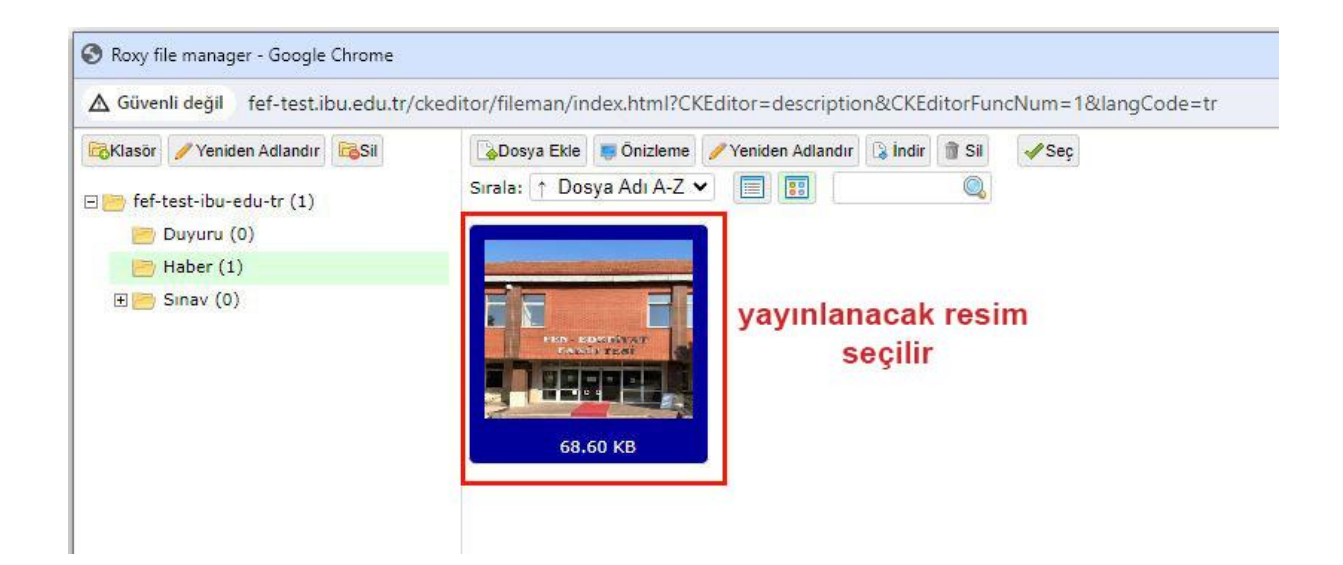

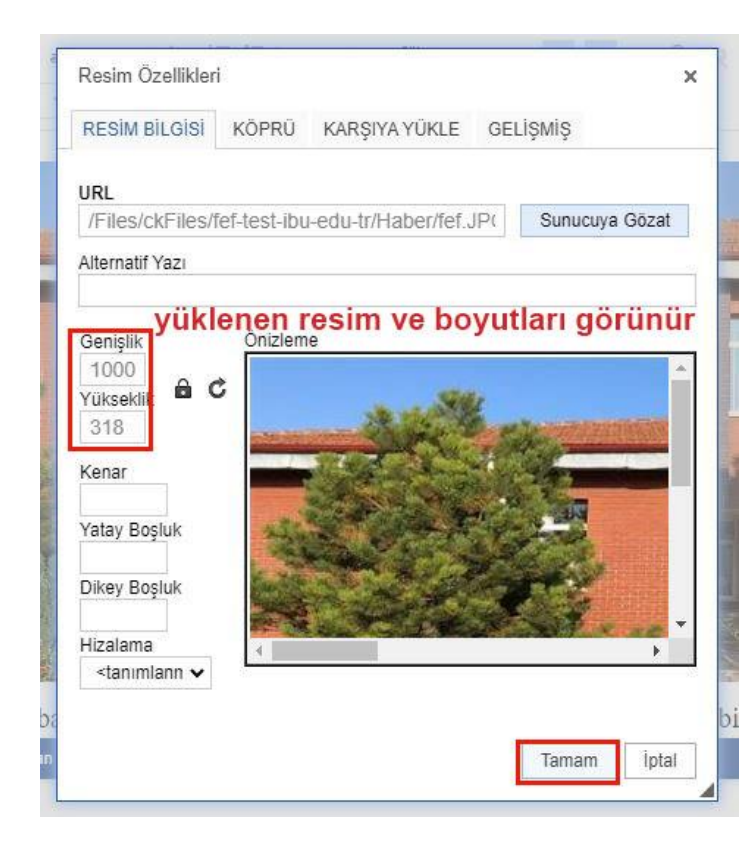

• Açılan pencere resim boyutlandırması yapılır.

• Oranlar korunsun isteniyorsa kilit simgesi kilitli olarak kalmalı. Oranlar korunsun istenmiyorsa kilit simgesi açılarak istenilen boyutlar girilebilir.

- İstenilen boyutlar girildikten sonra "Tamam" tıklanarak çıkılır.
- Resim sayfada yayınlanmış olur.

#### **Ek Doküman Yükleme**

- Sayfada "Ek Doküman" sekmesi tıklanır.
- "İşlemler" düğmesine tıklanarak doküman yükleme sayfası açılır.

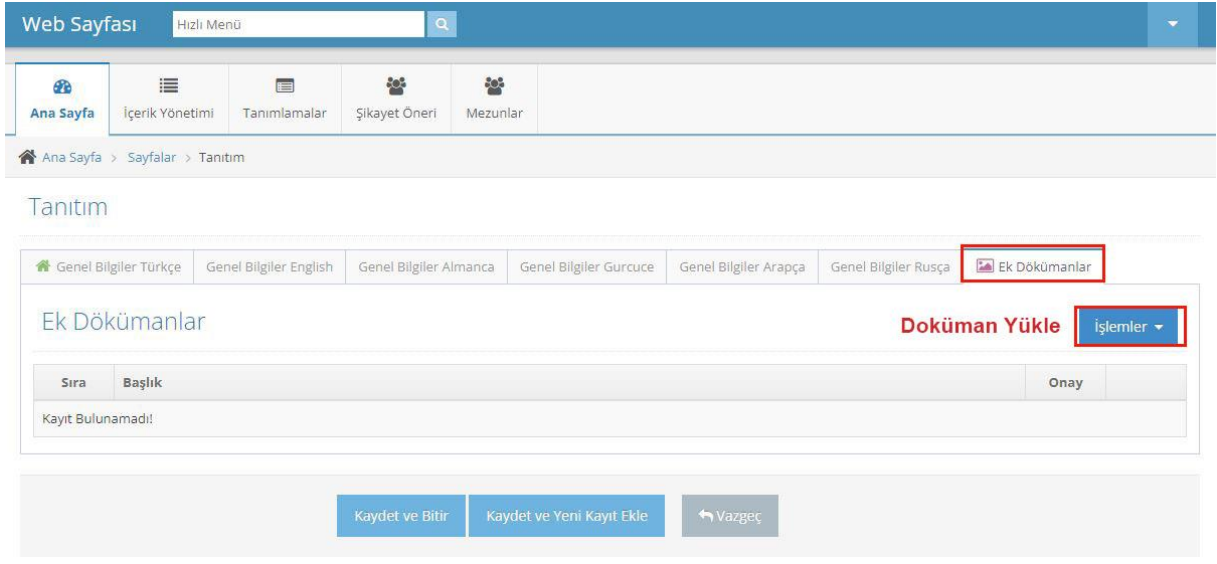

- Açılan pencerede dokümanın başlığı yazılır.
- İstenirse açıklama ve arama motorlarında öne çıkması için anahtar kelimeler girilir.
- "approval" seçilir.

 $\mathbb{R}^2$ 

• "Dosya seçiniz" alanından bilgisayarınızdaki dosyayı seçin.

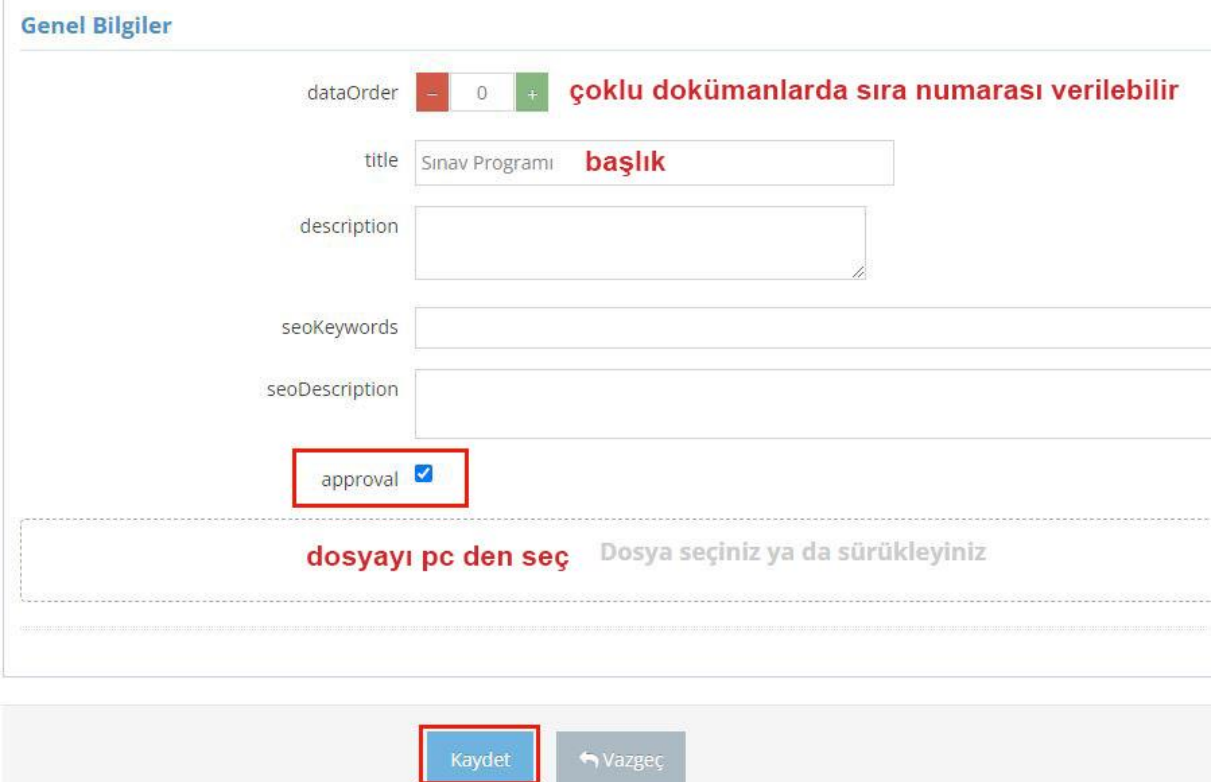

- Eklenen dosya listede görünür.
- Dosyada düzenleme yapmak için kalem simgesi tıklanır.

Tanıtım

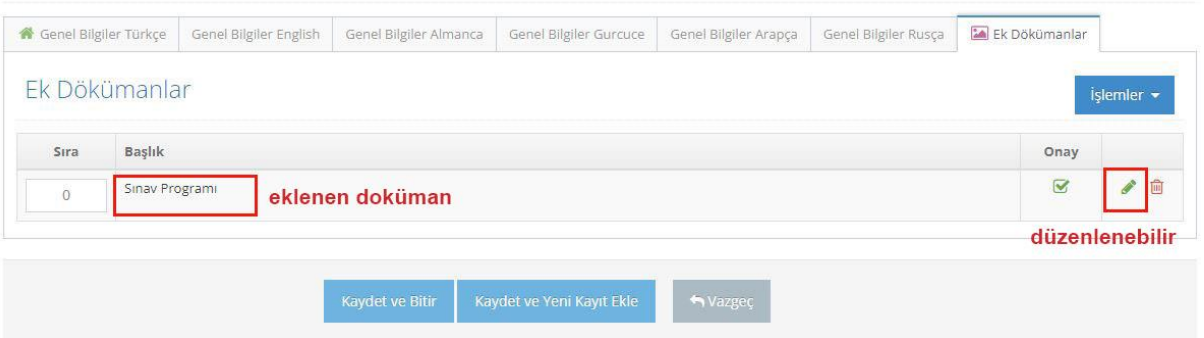

#### **Tanımlamalar Menüsü**

• Bu kısımda Menü, Slideshow, Hızlı Erişim, Resimli Hızlı Erişim kısımlarında düzenleme yapılıyor.

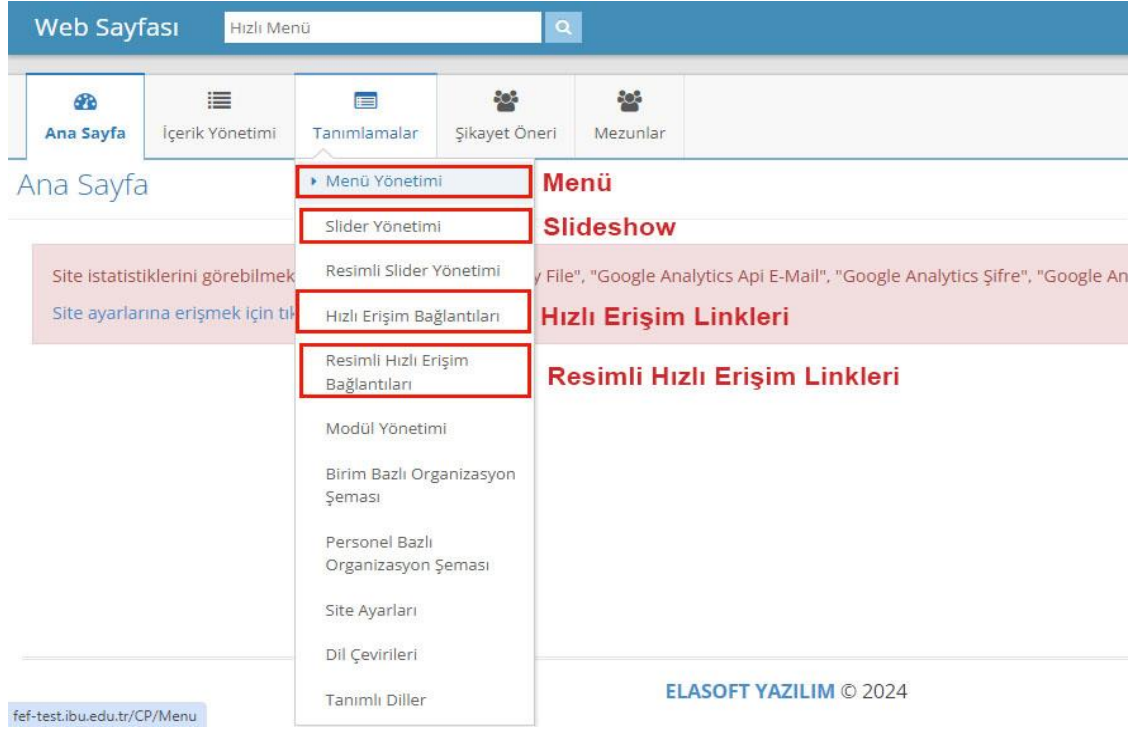

### **Menü Yönetimi**

- "Menü Yönetimi" seçildiğinde tanımlı bütün menüler liste şeklinde açılır.
- Yeni menü eklemek için "İşlemler" tıklanır.
- Mevcut menüde düzenleme yapmak için ilgili menüye karşılık gelen kalem simgesi tıklanır.

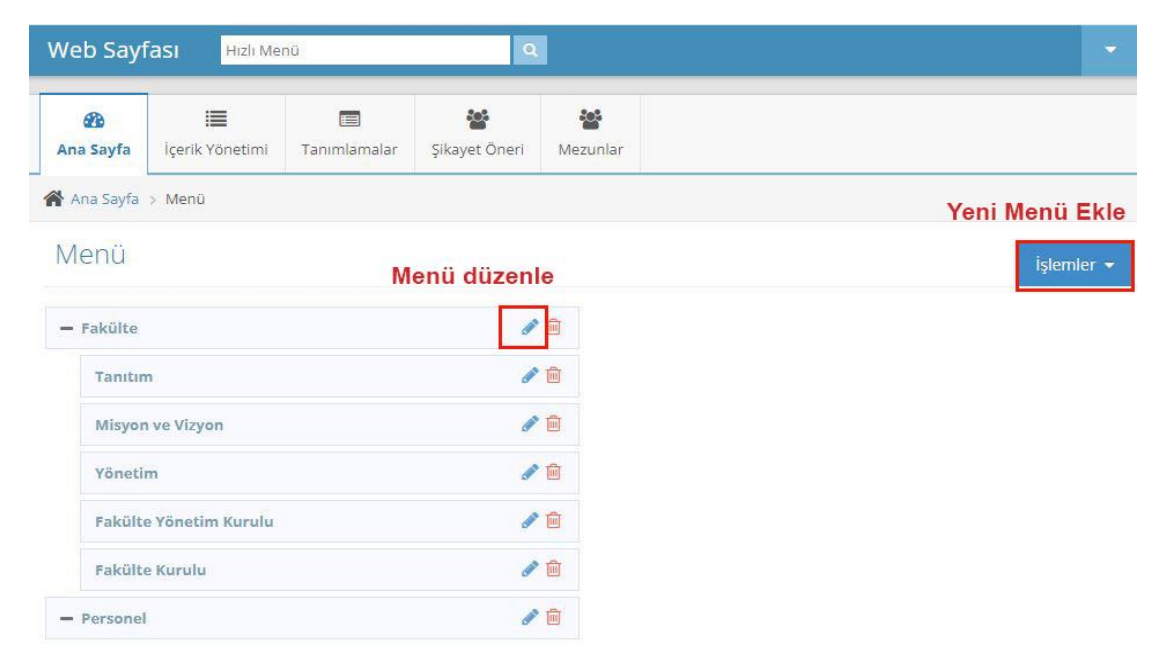

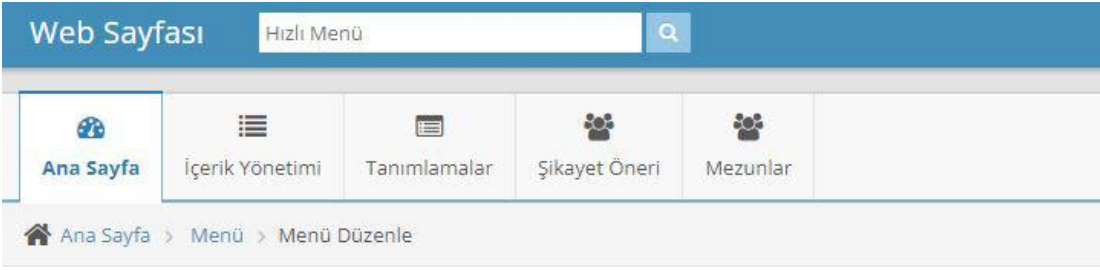

# Menü Düzenle

#### **Genel Bilgiler**

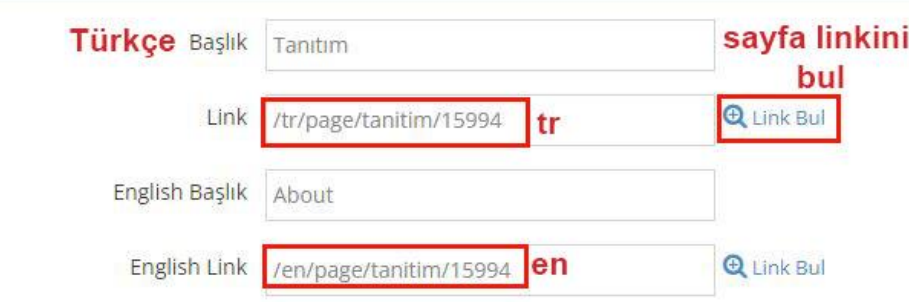

- Açılan sayfada menü başlığı ve menünün bağlanacağı link girilir.
- Menü web sayfasının içindeki bir sayfaya bağlanacaksa "Link Bul" tıklanır ve açılan listeden doğru sayfa veya duyuru seçilir.

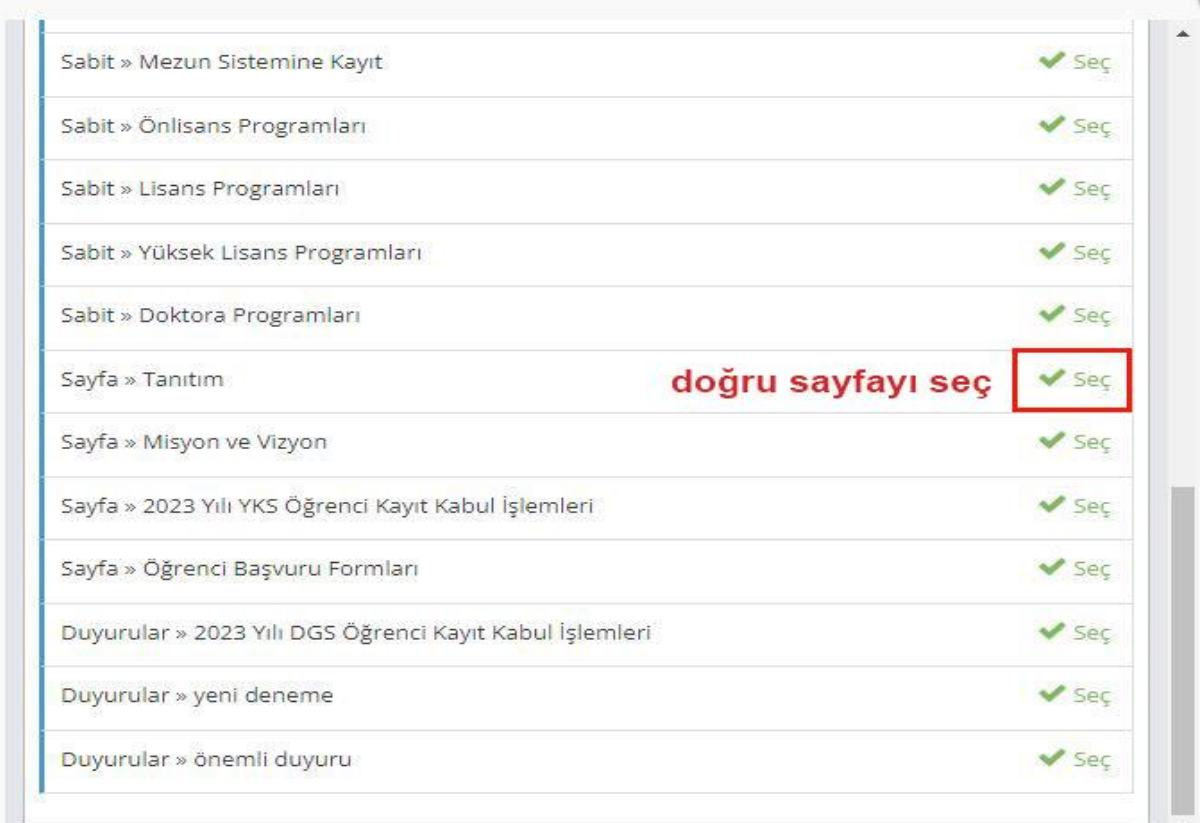

#### **Slider Yönetimi**

- Slideshow düzenlemek için Tanımlamalardan "Slider Yönetimi" seçilir.
- Açılan sayfada mevcut sliderlar görünür, yeni eklemek için "İşlemler" seçilir.

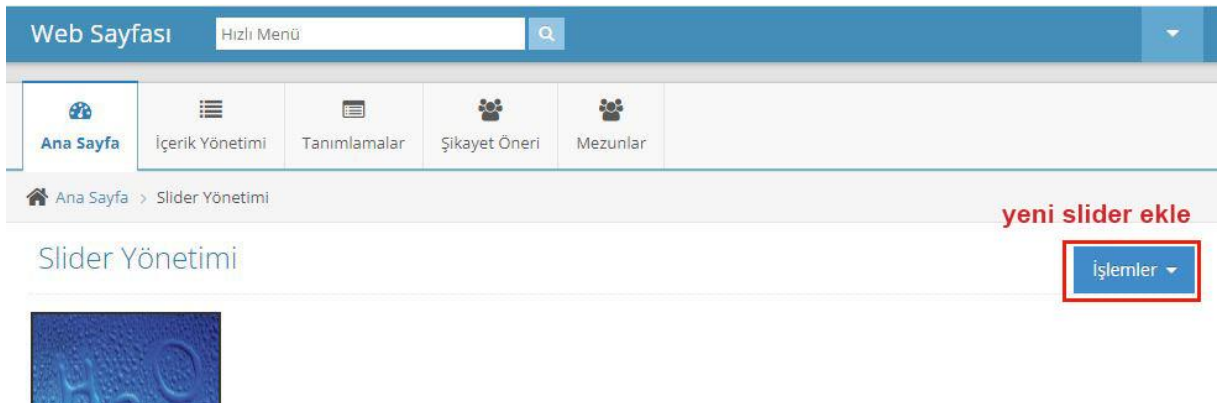

- Açılan sayfada yüklenecek fotoğrafın 1128x337 pixel olması gerektiği yazıyor.
- "Dosya Seç" tıklandığında açılan pencereden bilgisayardaki fotoğraf seçilir.
- Seçilen fotoğraf ekrana gelir ve ister resmi kırparak ister kırpmadan boyutlandırarak sayfaya yüklenir.

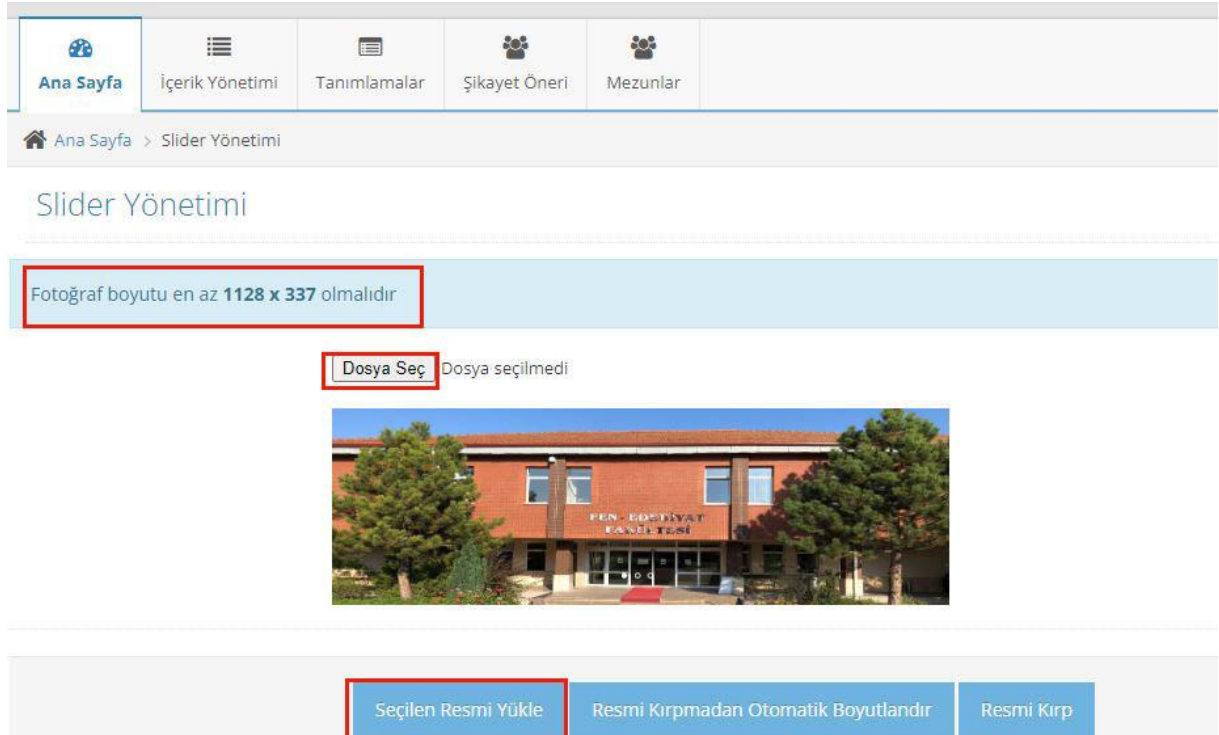

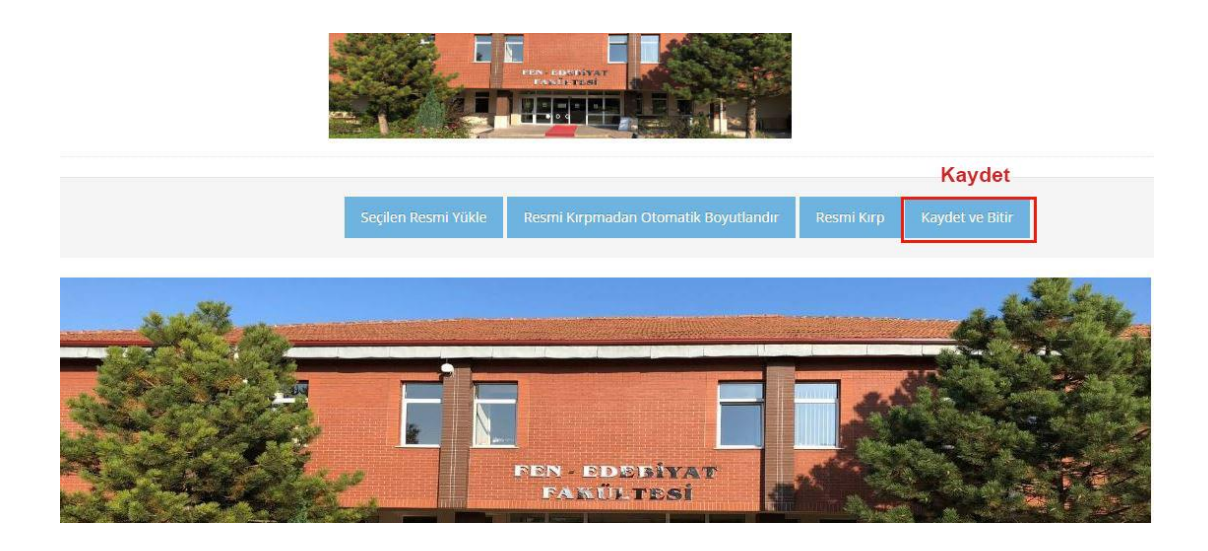

- Seçilen resim yüklendikten sonra "Kaydet ve Bitir" ile çıkılır.
- Slidera link vermek istenirse üstüne gelindiğinde görünen kalem simgesine tıklanır.

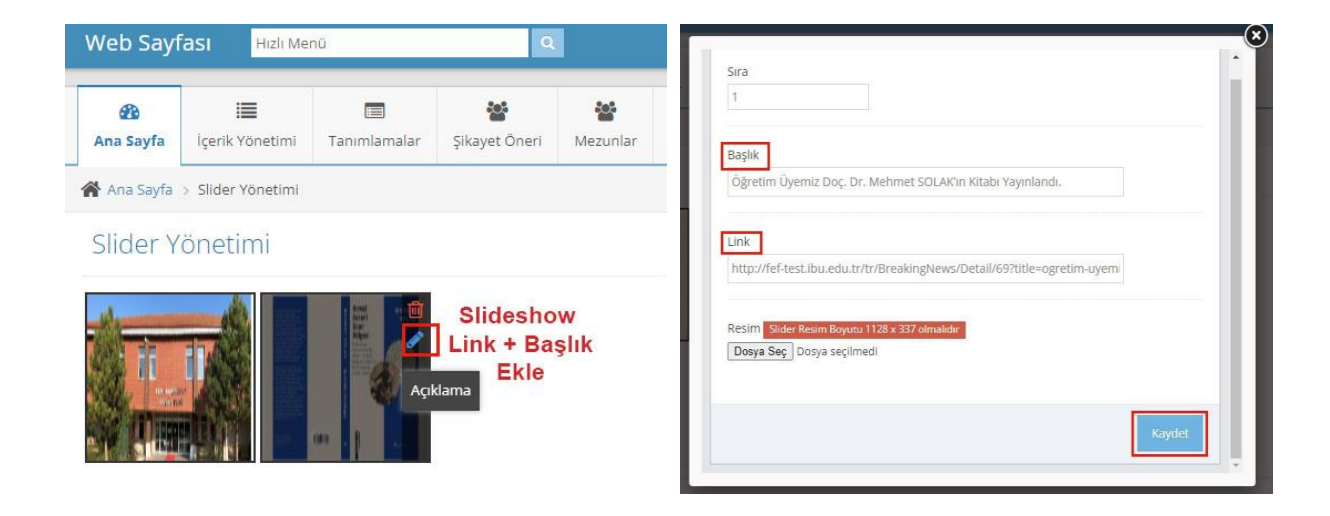

- Açılan pencerede sliderın altında görünecek başlık ve link girilir.
- "Kaydet" ile çıkılır.
- Eklenen slider artık tıklandığında verilen linke gider.

#### **Hızlı Erişim Bağlantısı**

- Hızlı Erişim Bağlantıları seçildiğinde, eklenmiş hızlı erişim bağlantıları liste şeklinde açılır.
- Mevcut Hızlı erişim bağlantılarını düzenlemek için kalem simgesi tıklanır.
- Yeni eklemek için "İşlemler" tıklanır.

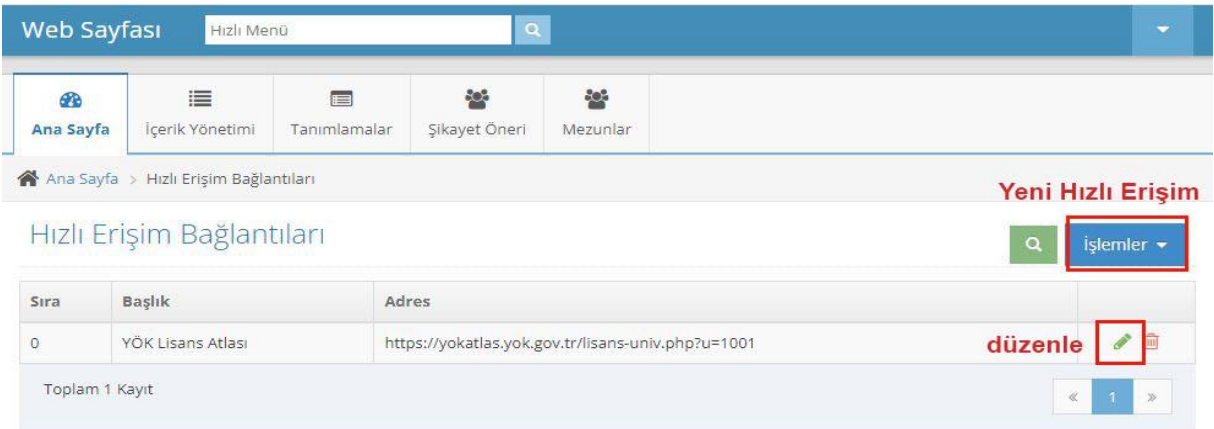

- Hızlı Erişim bağlantısında TR/EN iki dilde giriş yapması mümkün.
- Bağlantı başlığı ve linki girilir. İstenirse web sayfası içindeki bir sayfaya "Link Bul" ile bağlantı verilebilir.
- Hedef bağlantının açılması istenen yer seçilir.
- Sıralama numarası ile liste sıralması yapılabilir.
- "Kaydet ve Bitir" ile çıkılır.

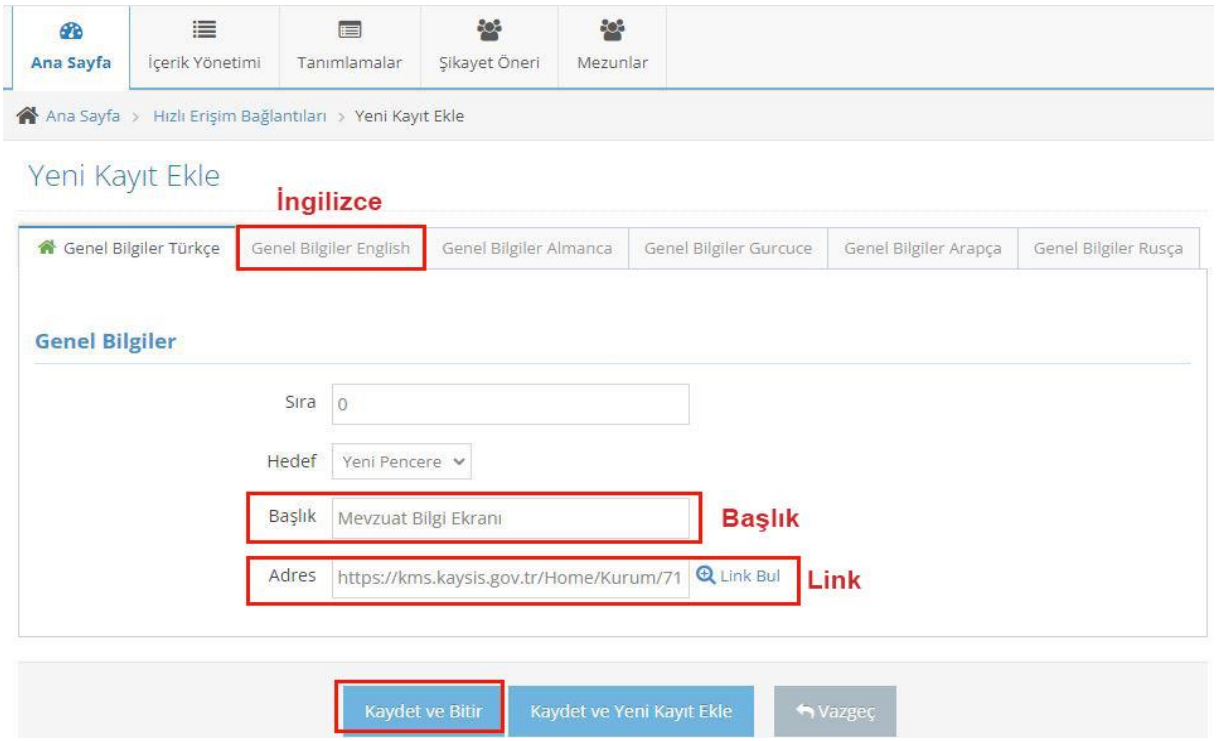

#### **Resimli Hızlı Erişim Bağlantıları**

- Resimli Hızlı Erişim Bağlantıları seçildiğinde mevcut bağlantılar listelenir.
- Yeni eklemek için "İşlemler" seçilir.
- Açılan pencerede TR/EN içerik girmek mümkün.
- Eklenecek hızlı bağlantının sırası yazılabilir.
- Açılması istenen hedef pencere seçilir.
- Başlık ve bağlanacağı sayfa linki girilir.
- Görüntülenecek resim için "Dosya Seç" ile bilgisayardaki resim seçilir.
- "Kaydet ve Bitir" ile çıkılır.

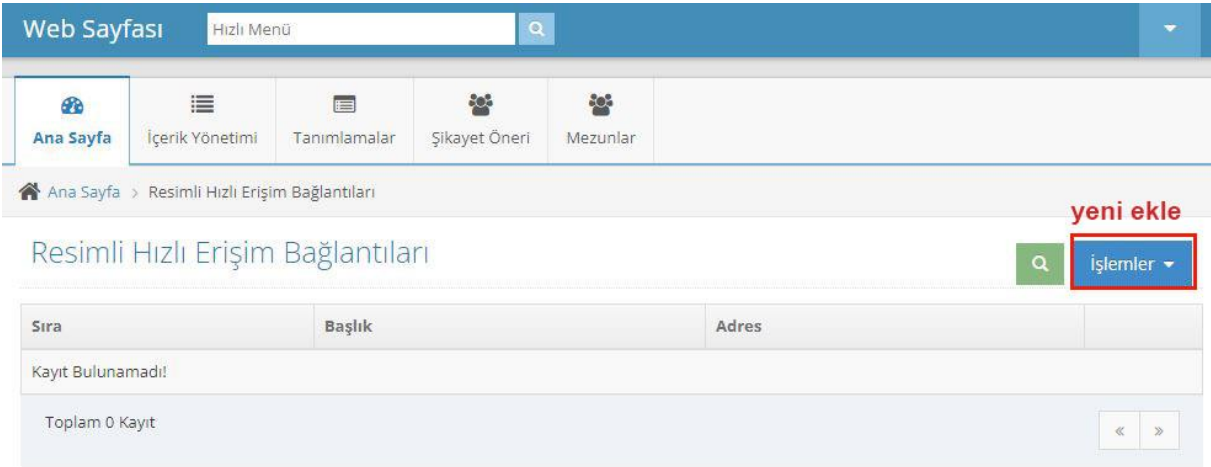

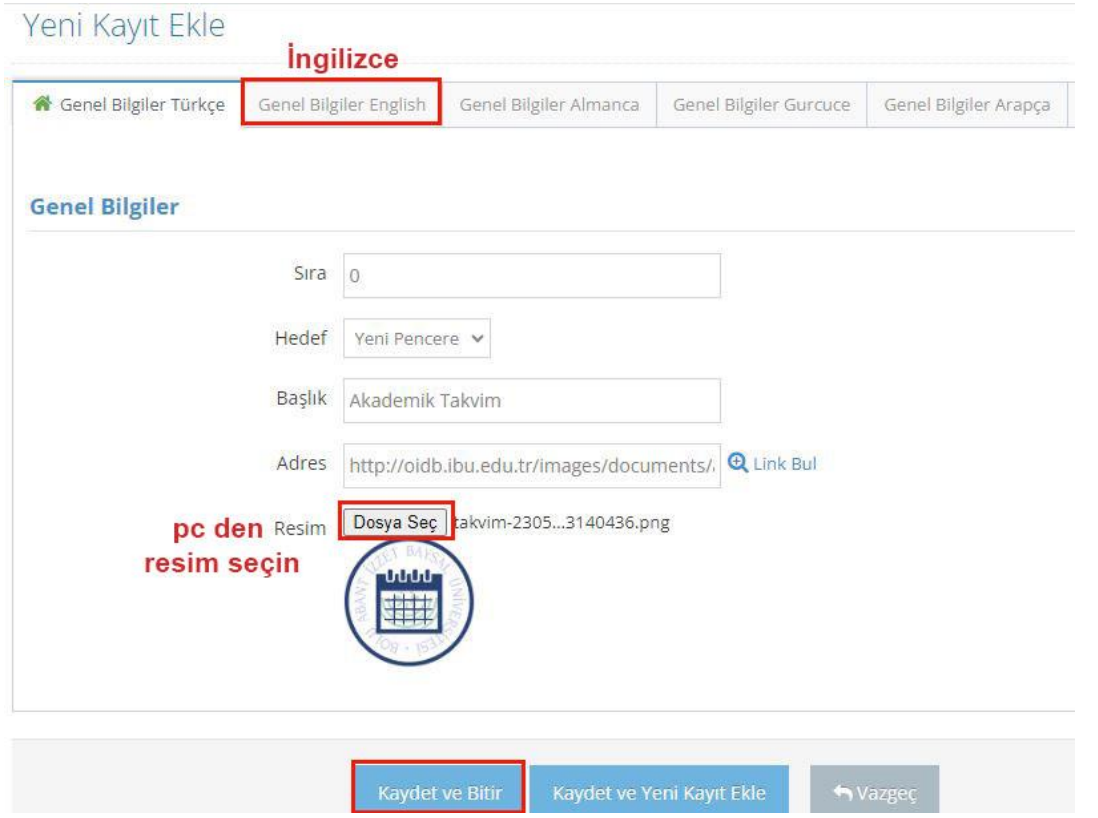

#### **Güncel Haber – Etkinlik Ekleme**

- İçerik Yönetiminden Güncel Haber/Etkinlik seçilir
- Mevcut içerik listelenir.
- Yeni eklemek için "İşlemler" seçilir.

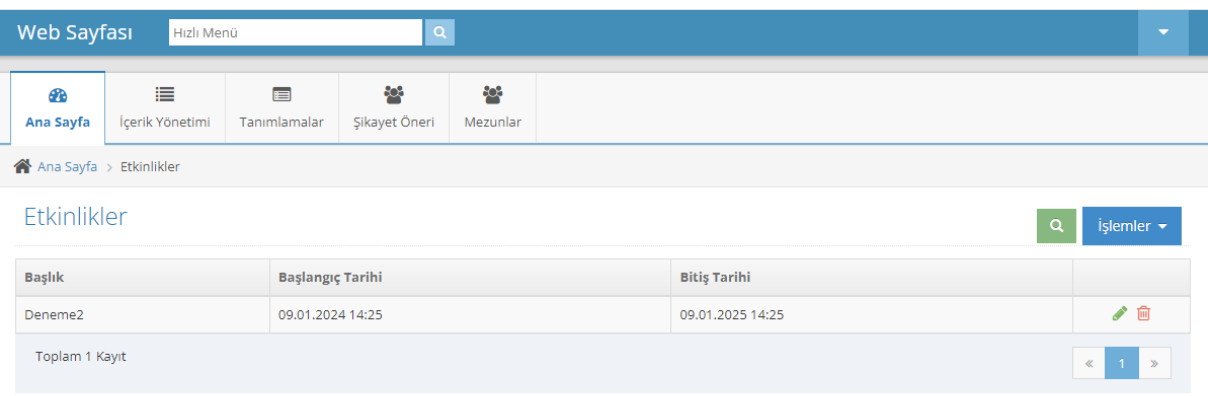

- Açılan pencerede başlık ve içerik TR/EN olarak girilir.
- En az bir fotoğraf girilmesi gerekir. Varsa fotoğraf galerisi için çoklu fotoğraf yüklenir.
- Arama motorları için Seo ayarları isteğe bağlı olarak girilir.
- ÖNEMLİ: Yayınlama tarihi ve bitiş tarihi girilmesi zorunludur. Bitiş tarihi girilmezse içerik yayınlanmaz.
- "Kaydet ve Bitir" ile çıkılır.

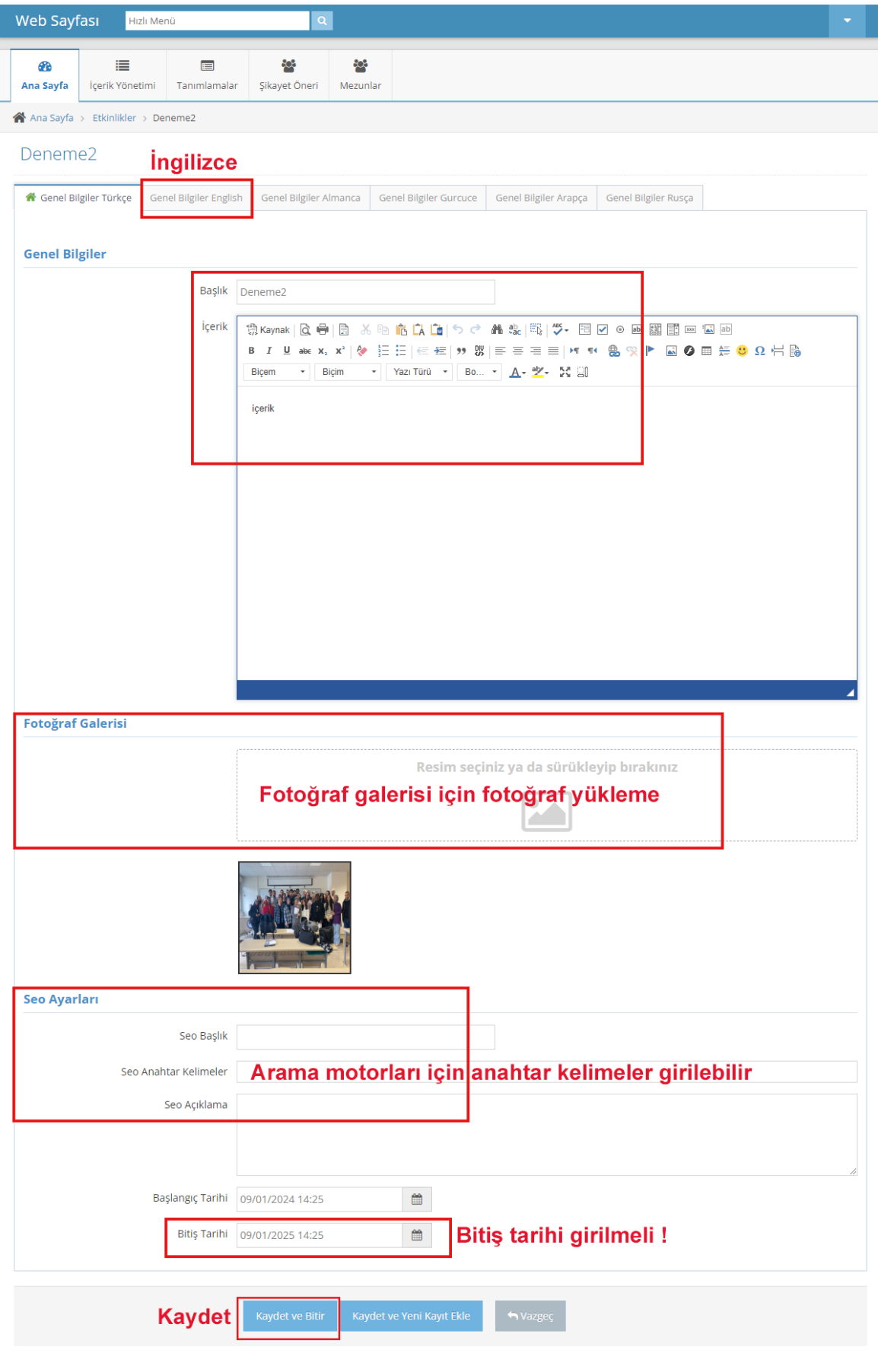

**ELASOFT YAZILIM © 2024** 

 $\bullet$ 21

#### **Duyuru Ekleme:**

- İçerik Yönetiminden Haber/Duyurular seçilir
- Mevcut içerik listelenir.
- Yeni eklemek için "İşlemler" seçilir.
- Düzenlemek için kalem simgesi tıklanır.

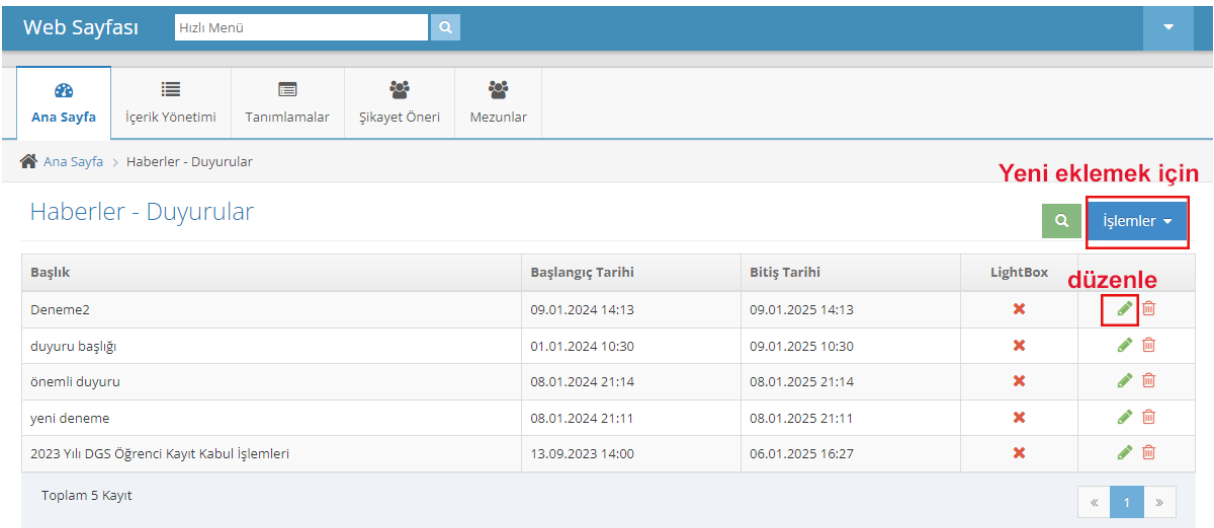

- Açılan sayfada Başlık, İçerik girilir
- ÖNEMLİ: Durum seçilir. Normal / Yeni / Önemli seçeneklerinden biri seçilir.
- Varsa fotoğraf galerisi için çoklu fotoğraf yüklenir.
- Arama motorları için Seo ayarları isteğe bağlı olarak girilir.
- ÖNEMLİ: Yayınlama tarihi ve bitiş tarihi girilmesi zorunludur. Bitiş tarihi girilmezse içerik yayınlanmaz.
- "Kaydet ve Bitir" ile çıkılır.

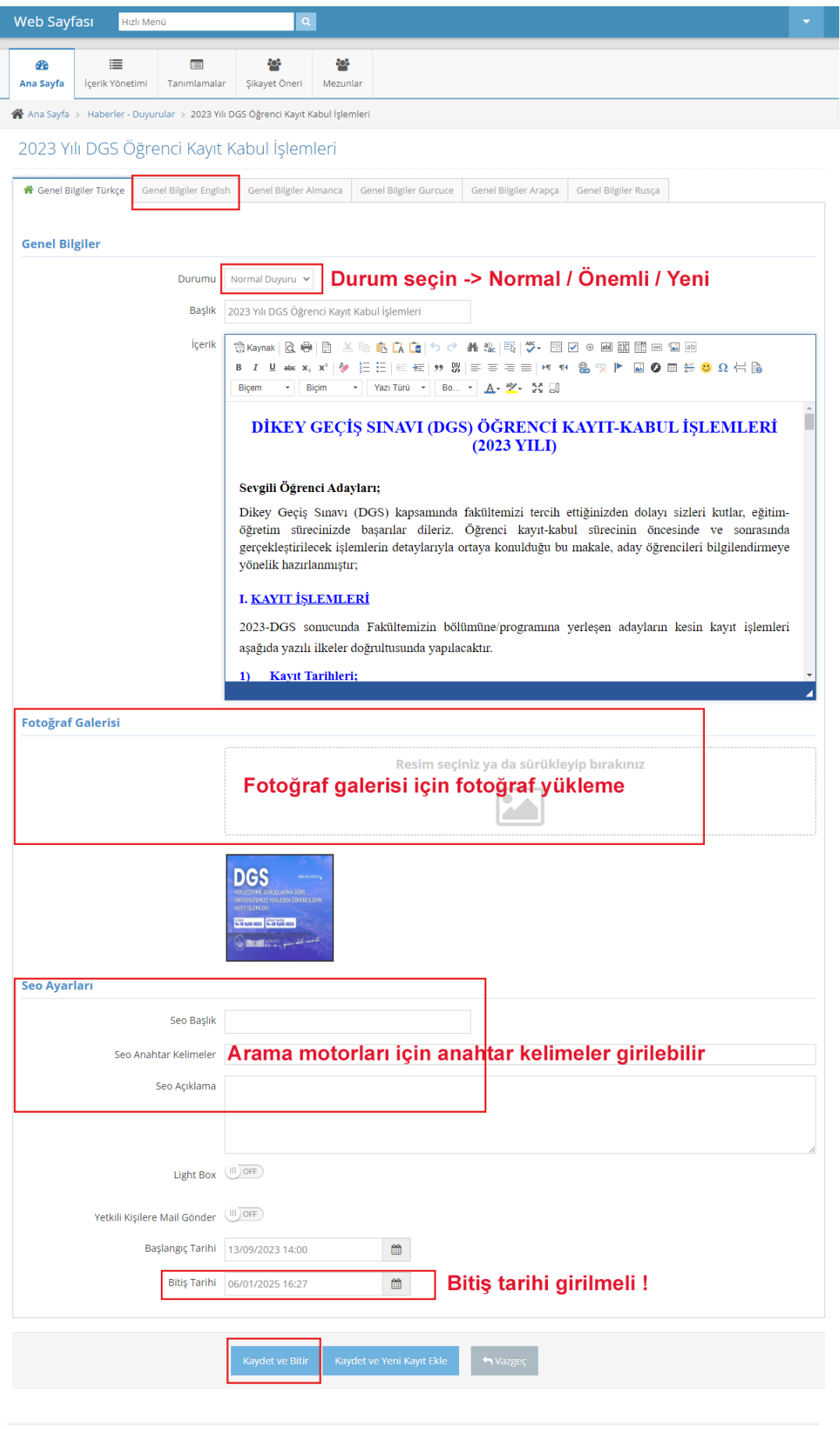

**ELASOFT YAZILIM © 2024** 

 $\begin{array}{c}\n\bullet \\
\end{array}$